# **MANUAL FX FÖR VATTENPOLO**

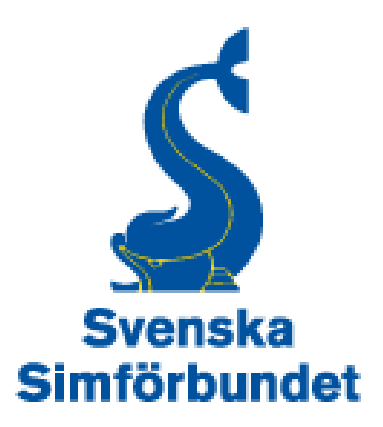

# **Innehåll**

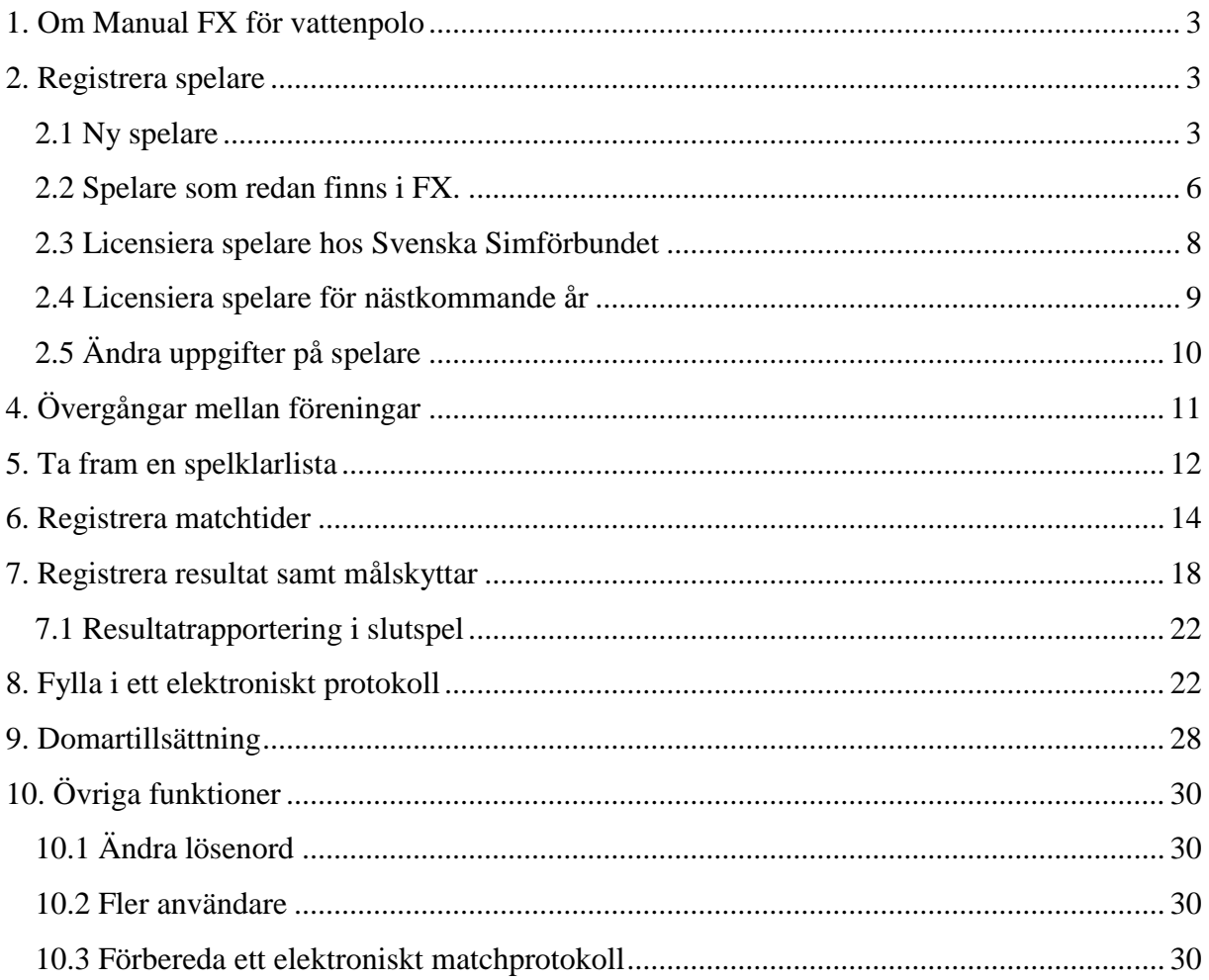

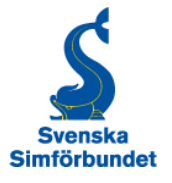

# <span id="page-2-0"></span>**1. Om Manual FX för vattenpolo**

Denna manual är framtagen för att beskriva de olika funktionerna i Svensk vattenpolos resultatsystem, FX. Den beskriver de olika funktionerna stegvis och om det finns ytterligare frågor så hänvisas till Svenska Simförbundet (SSF).

# <span id="page-2-1"></span>**2. Registrera spelare**

Här följer en beskrivning hur man registerar en spelare i FX. Antingen så finns redan spelaren i FX och har ett tilldelat licensnummer (2.2) eller så måste en ny spelare upprättas (2.1, 2.2 och 2.3).

OBS! Särskilt viktigt att notera är att spelaren är spelklar först när han eller hon finns med på föreningens spelklarlista på den publika sidan. Spelaren behöver dock inte ha ett licensnummer tilldelat från SSF, utan får det senare. Detta gör att föreningen kan licensiera en spelare ett par minuter innan en match. Det datum som står inom parentes är det datum spelaren är spelklar (kan vara fördröjt vid en övergång).

### <span id="page-2-2"></span>**2.1 Ny spelare**

Här följer information om hur man som föreningsledare registerar en helt ny spelare. Om spelaren har haft licens tidigare (sedan 2014) så hoppa över detta steg och gå direkt till punkten 2.2.

1. Gå till FX:s sida för inloggning, [http://new.profixio.com/pa/login.php.](http://new.profixio.com/pa/login.php) Logga in med hjälp av föreningens inloggningsuppgifter.

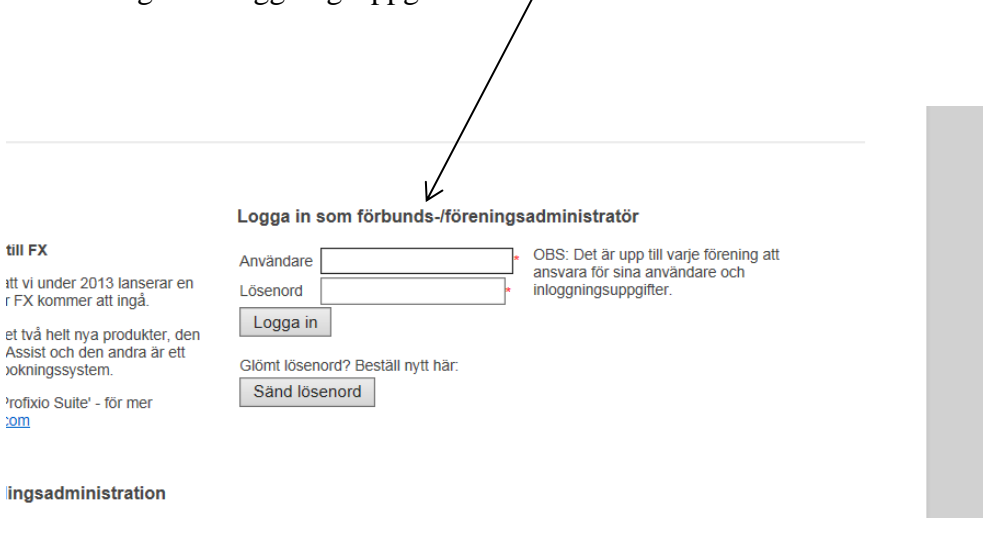

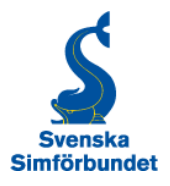

### 2. Klicka på "Organisation".

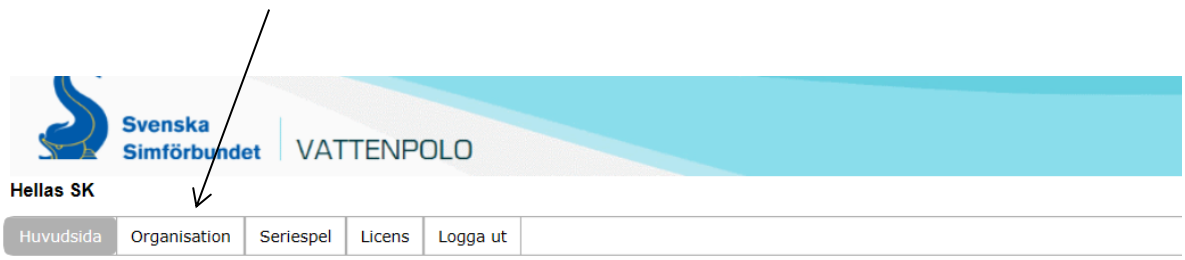

Nedanstående personer finns INTE registrerade som medlemmar i IdrottOnline.<br>För att licensiera en spelare krävs det att spelaren först finns registrerad som medlem i IdrottOnline.<br>Vänligen registrera föreningens samtliga m

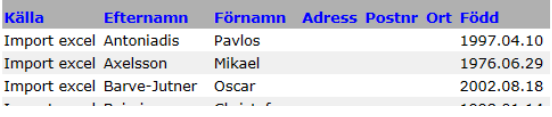

# 3. Klicka sedan på "Spelare".

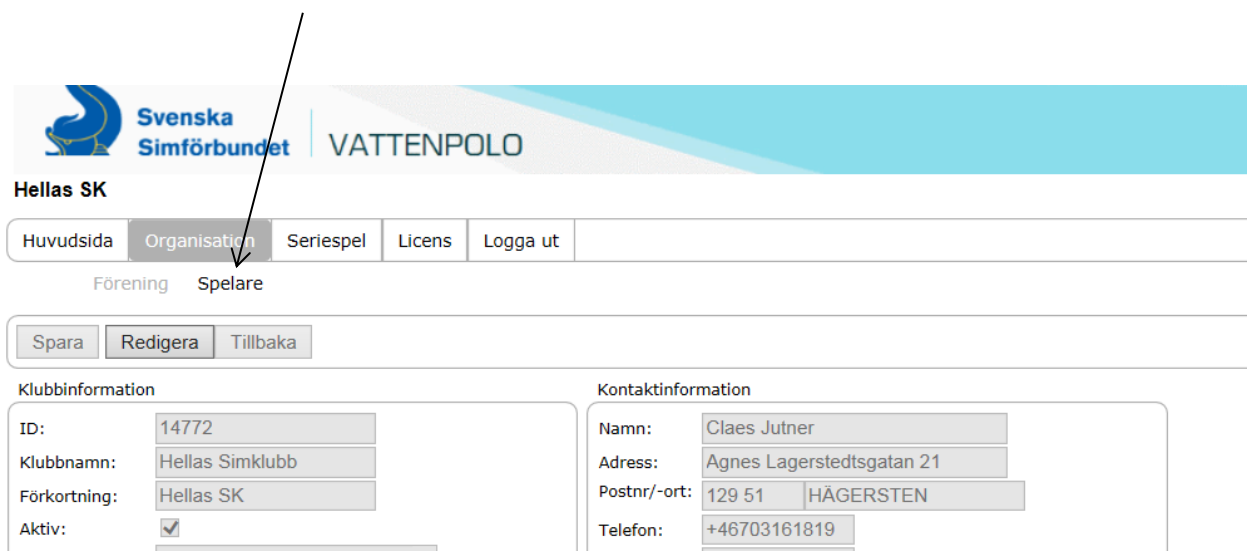

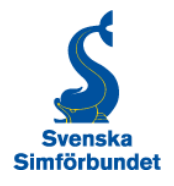

4. Klicka sedan på "Upprätta ny spelare" och fyll i de anvisade fälten (se nedan). Spelaren är nu registerad och finns med i föreningens licensmodul. Glöm inte att slutföra licensieringen enligt punkten 2.2 samt 2.3!

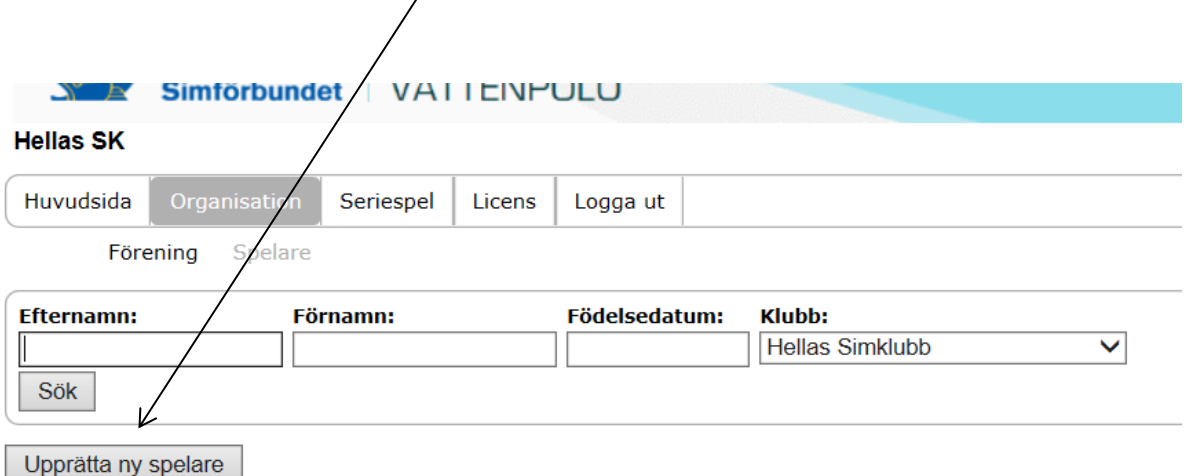

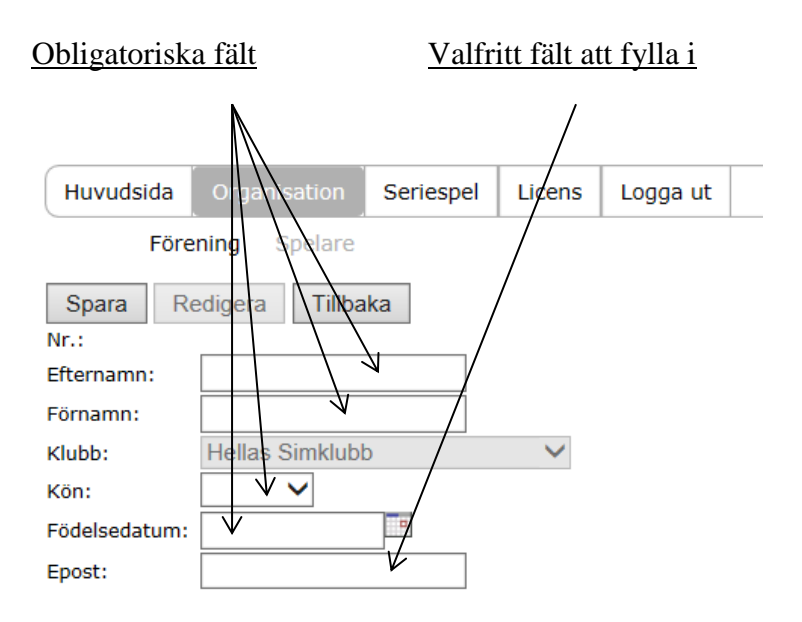

5. För att slutföra licensieringen av spelaren, följ instruktionerna i punkten 2.2. När man har registerat en **ny spelare** i FX så **måste även licens begäras hos SSF** på sedvanligt sätt (2.3). Detta görs hos Lars Modin på [results@simforbundet.se.](mailto:results@simforbundet.se) Spelaren tilldelas då ett licensnummer av SSF.

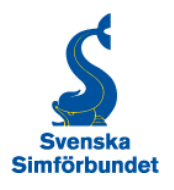

# <span id="page-5-0"></span>**2.2 Spelare som redan finns i FX.**

1. Efter ni loggat in så kommer följande fönster upp och här väljer ni "Licens".

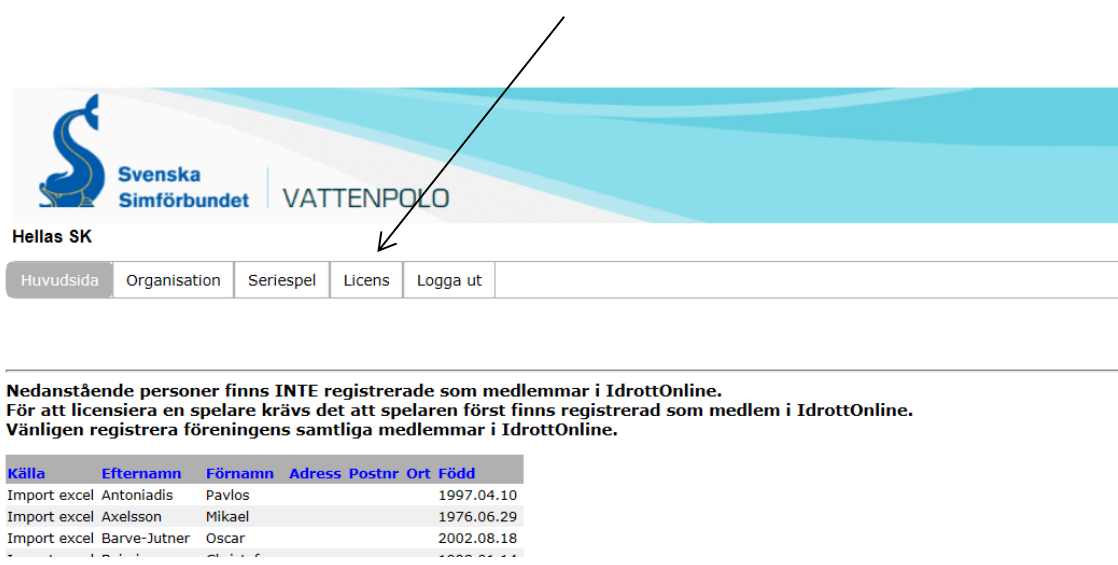

### 2. Man hamnar då på fliken "Licensöversikt".

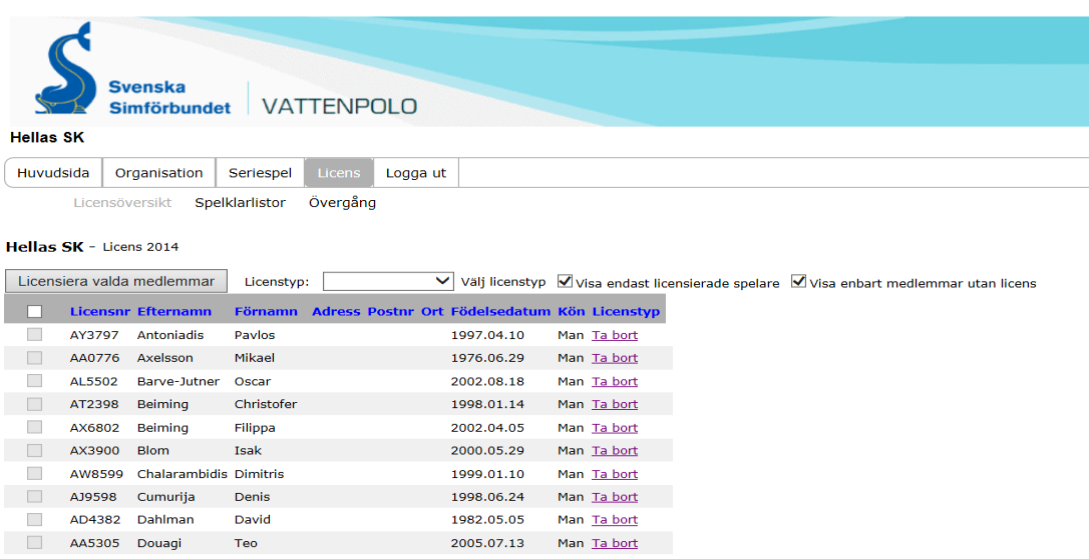

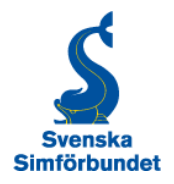

### 3. Välj licens för innevarande år.

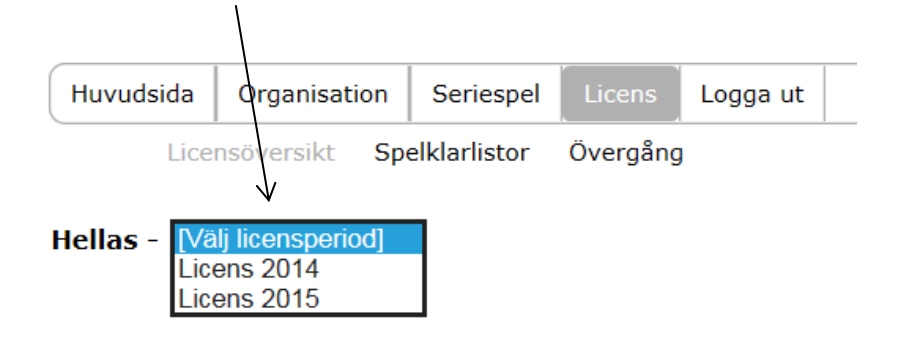

4. Nästa steg är att välja licenstyp.

Det finns fyra typer av licenser att välja mellan. Välj den som passar de medlemmar som du vill licensiera. $\overline{1}$ 

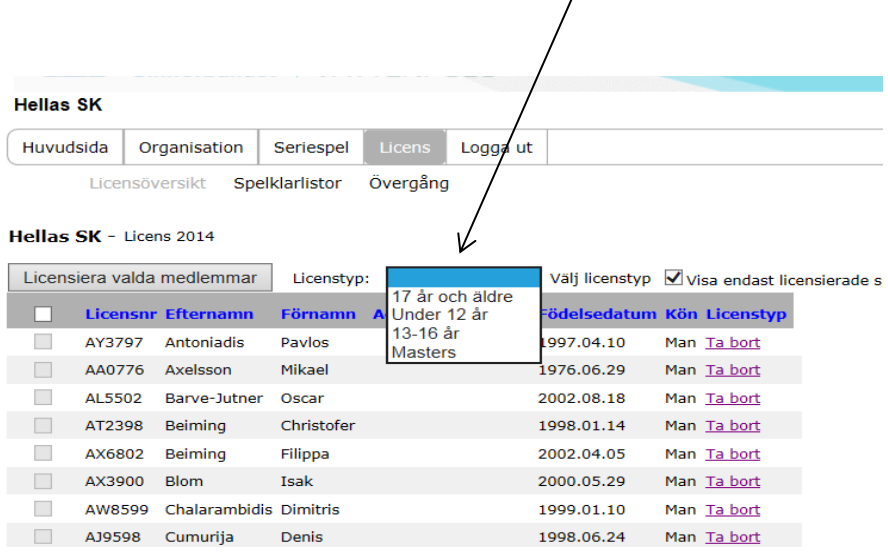

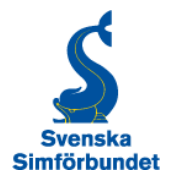

5. Sista steget är att bekräfta att de medlemmar som valts via ett klick på knappen "Licensiera valda medlemmar"  $\overline{\phantom{a}}$ 

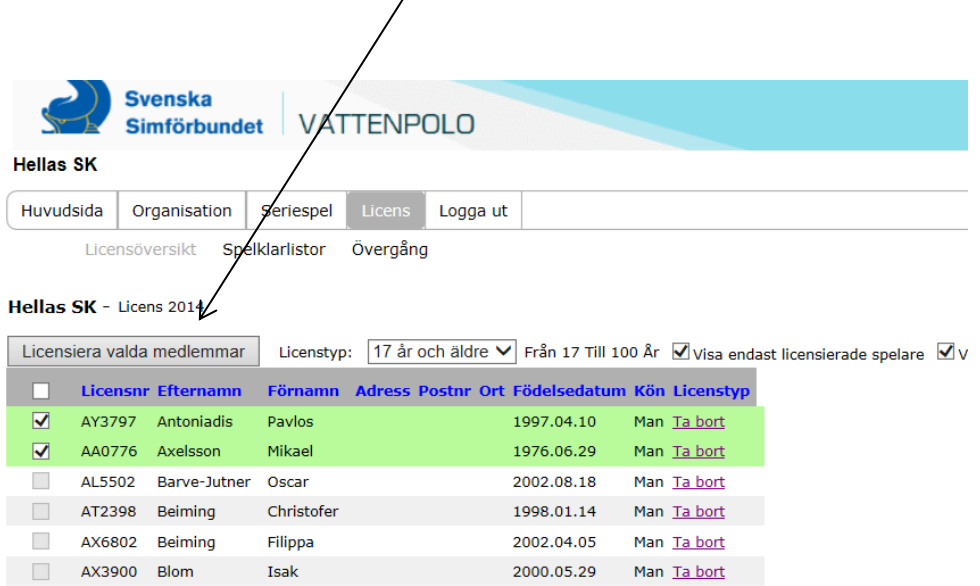

Tips: Om flertalet medlemmar ska licensieras, använd då gärna "Markera alla"-knappen och bocka bort de som inte ska licensieras.

6. Licensieringen i FX är nu klar och spelaren syns på föreningens spelklarlista.

Efter att man valt att licensiera valda medlemmar så kan man bocka för "visa endast licensierade spelare" eller "visa enbart medlemmar utan licens". Man kan logga ut eller licensiera fler medlemmar.

#### <span id="page-7-0"></span>**2.3 Licensiera spelare hos Svenska Simförbundet**

När man har registerat en **ny spelare** i FX så **måste även licens begäras hos SSF** på sedvanligt sätt. Detta görs hos Lars Modin på [results@simforbundet.se.](mailto:results@simforbundet.se) Spelaren tilldelas då ett licensnummer SSF.

Om spelaren redan funnits i FX med tilldelat licensnummer av SSF sedan tidigare så behöver inte licens begäras hos SSF.

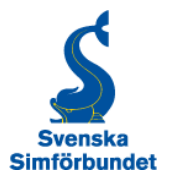

# <span id="page-8-0"></span>**2.4 Licensiera spelare för nästkommande år**

I slutet av året är det dags att licensiera spelare för kommande år och det görs på följande sätt.

- 1. Gå till "Licensöversikt".
- 2. Välj licens för nästkommande år.

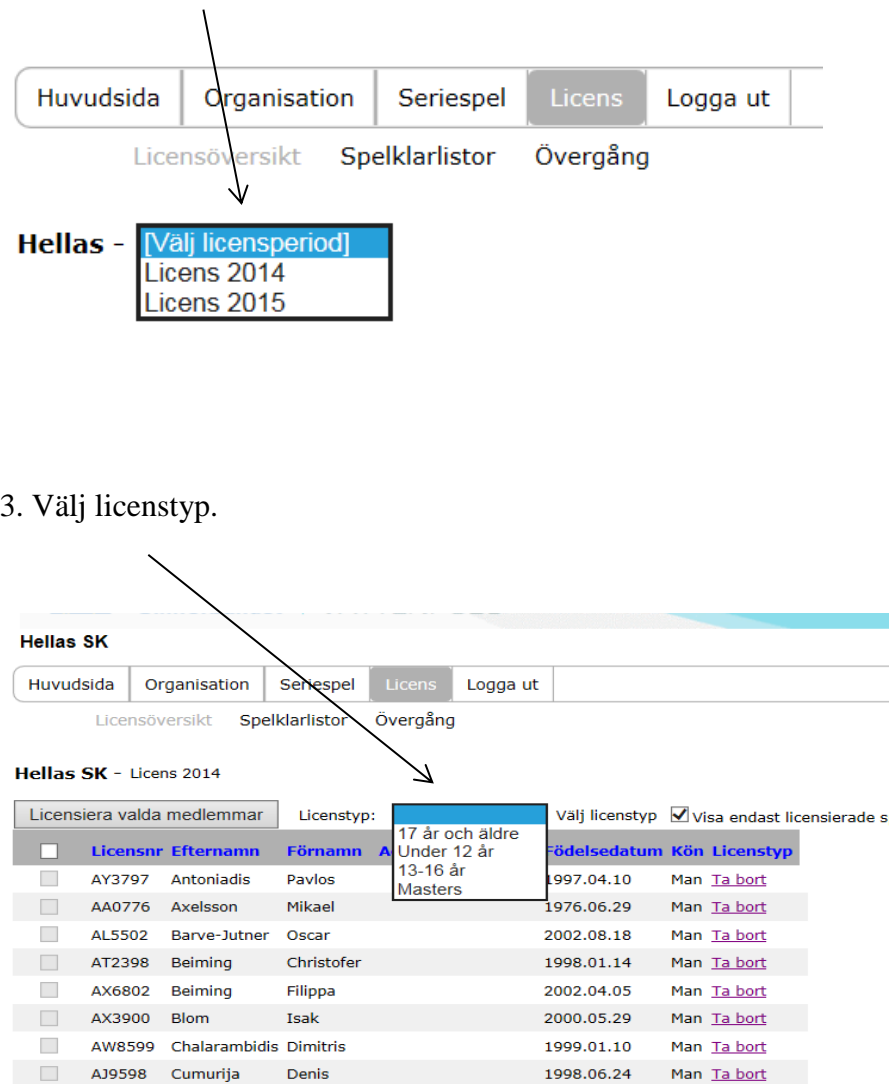

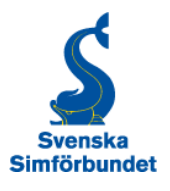

4. Bekräfta sedan de medlemmar som valts via ett klick på knappen "Licensiera valda medlemmar"

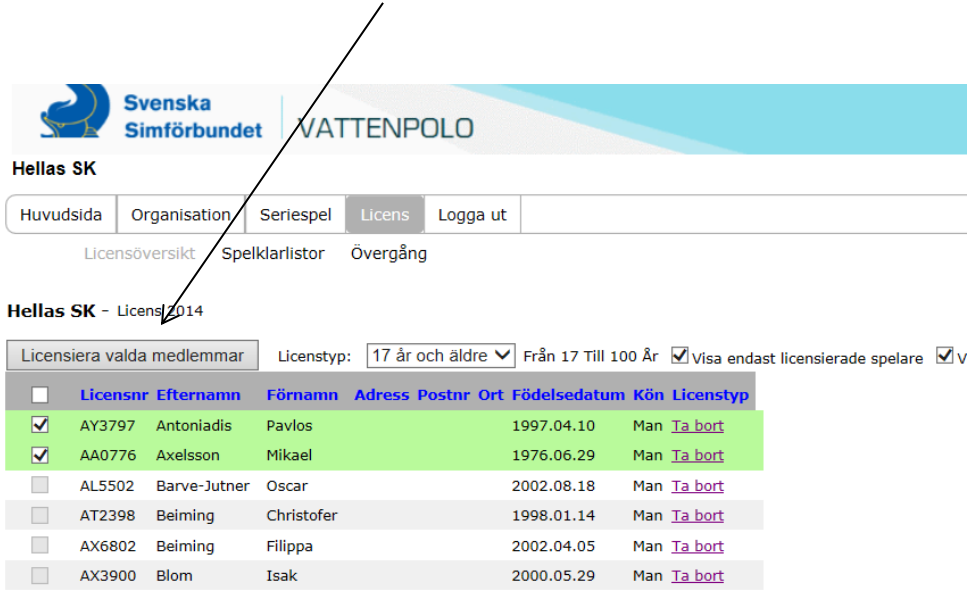

Tips: Om flertalet medlemmar ska licensieras, använd då gärna "Markera alla"-knappen och bocka bort de som inte ska licensieras.

## <span id="page-9-0"></span>**2.5 Ändra uppgifter på spelare**

Om man upptäcker att det finns stavfel eller fel på födelsedatum i licenslistan så finns möjlighet att som förening gå in och ändra det.

- 1. Logga in i FX med hjälp av föreningens inloggningsuppgifter.
- 2. Gå till "Organisation" och sedan "Spelare". Klicka sedan på "Sök"

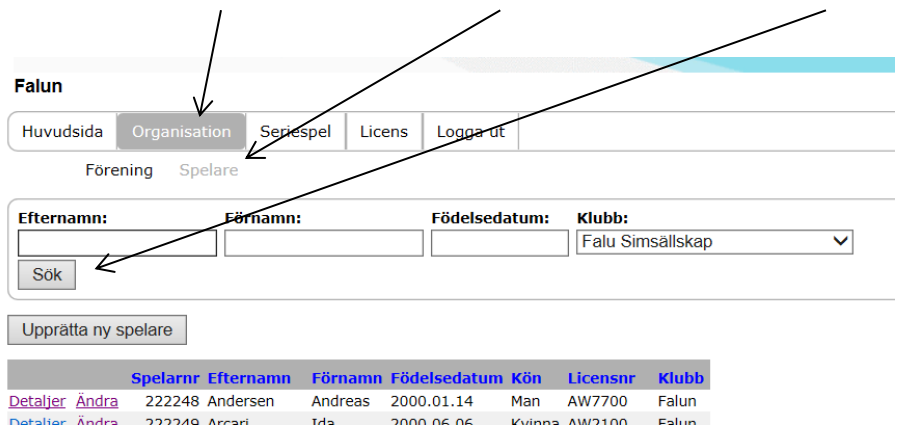

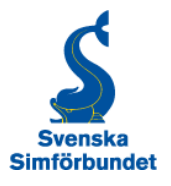

3. Klicka till på "Ändra" till vänster om namnet på den spelare du vil ändra uppgifter på. Klicka på "Redigera och ändra de uppgifter som är felaktiga. Tryck sedan på "Spara" och ändringen är klar.

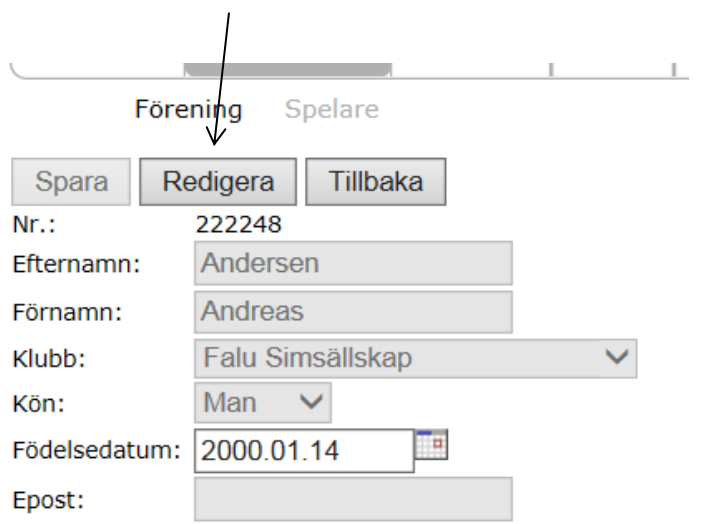

# <span id="page-10-0"></span>**4. Övergångar mellan föreningar**

Viktigt att ha i åtanke är att övergångar mellan två föreningar inte hanteras i denna databas utan sker på SSF:s blankett för övergångar. Spelaren läggs in i FX av SSF när eventuell övergångsperiod löpt ut och är därmed spelklar för den nya föreningen. Om spelaren inte finns i FX så är han eller hon inte spelklar.

Föreningens övergångar kan dock ses i FX under "Övergångar".

Blanketten för övergångar finns under följande länk:

[http://iof3.idrottonline.se/ImageVaultFiles/id\\_81415/cf\\_104/F-reningsbyte.PDF](http://iof3.idrottonline.se/ImageVaultFiles/id_81415/cf_104/F-reningsbyte.PDF)

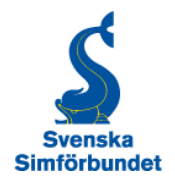

# <span id="page-11-0"></span>**5. Ta fram en spelklarlista**

Nedan finns en beskrivning hur man som föreningsledare kan ta fram en spelklarlista för sitt lag och ge till sekretariatet vid match.

1. Logga in via gästingången i FX. För att se eller ta ut spelklarlistor behöver man inte ha en inloggning till systemet utan man kan gå in genom den externa sidan.

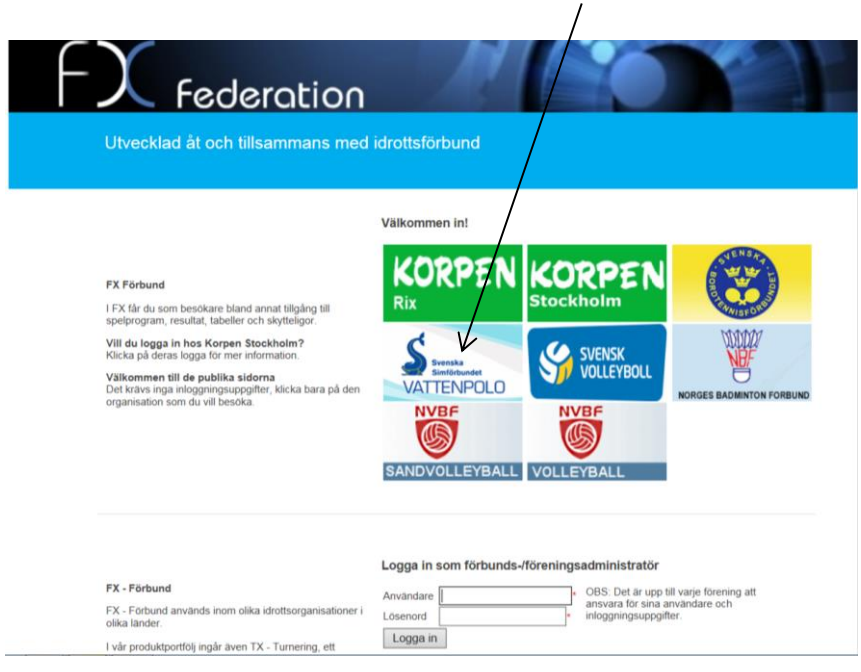

2. Klicka på "Spelklarlistor" och följande fönster kommer upp. Välj licens för den aktuella perioden.

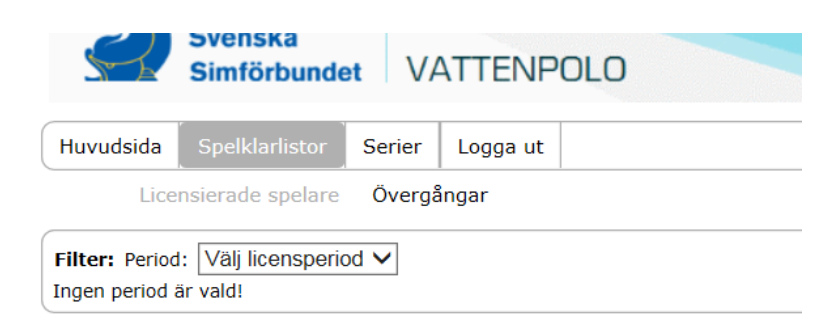

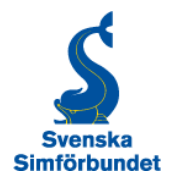

Välj klubb.

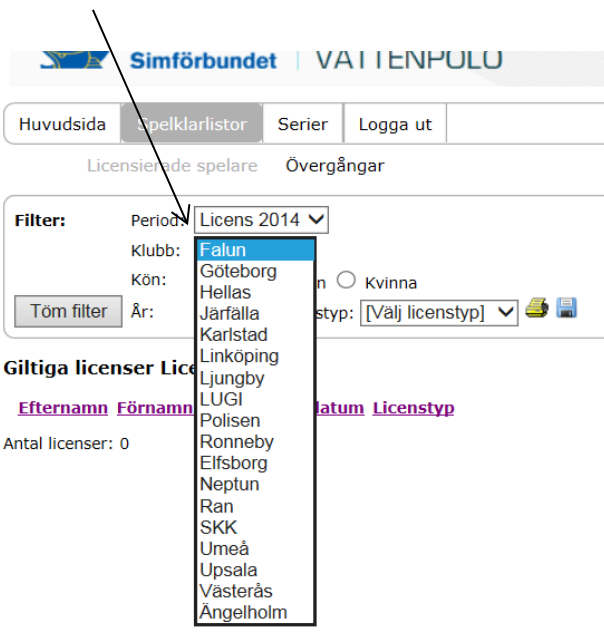

5. Välj licenstyp.

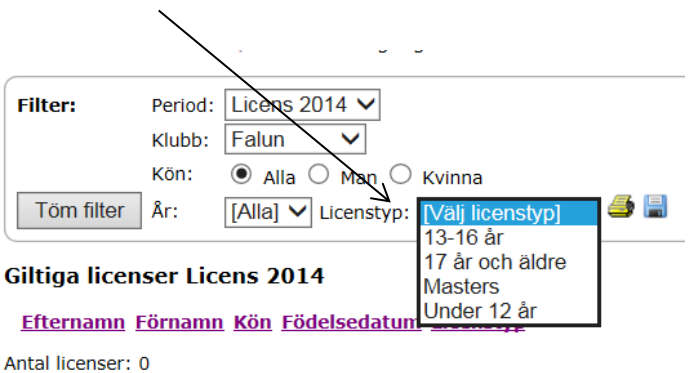

Här kan man göra ytterliga val för att få fram det man som ledare vill ha ut.

- Val kan göras av kön: Alla, Man eller Kvinna.
- Val kan göras av år**.**
- Val kan göras av de spelare som ska medverka på matchen/turnerigen genom att klicka i rutan till vänster om namnen.

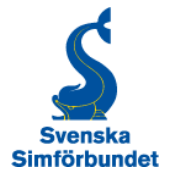

Det går att sortera genom att klicka på rubrikerna. Ska man t.ex. med sitt lag på en ungdomsmatch så kan man skriva ut en lista med manliga spelare som har ungdomslicens.

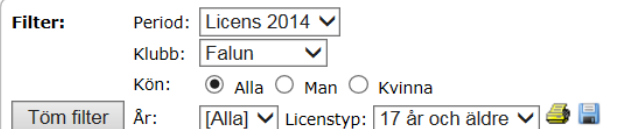

#### **Giltiga licenser Licens 2014**

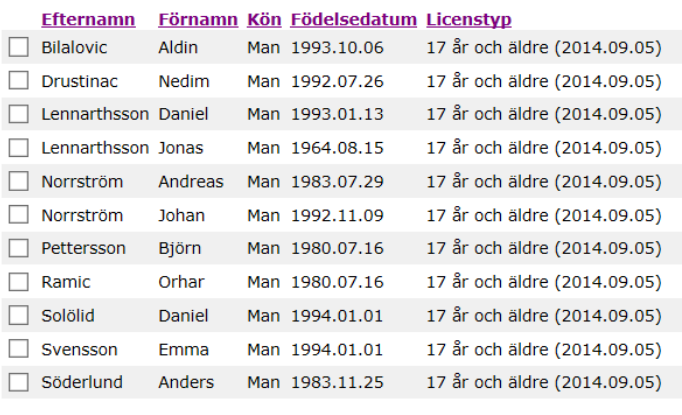

```
Antal licenser: 11
```
11 Licensierade spelare

# <span id="page-13-0"></span>**6. Registrera matchtider**

I normalfallet så lägger SSF in tiderna för seniorserierna men i ungdomsserierna så sköts detta av lagen själva (alternativt en serieansvarig). Här beskrivs hur man kan registrera samt ändra matchtider.

1. Logga in i FX med hjälp av föreningens inloggningsuppgifter.

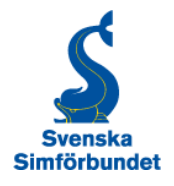

#### 2. Välj "Seriespel".

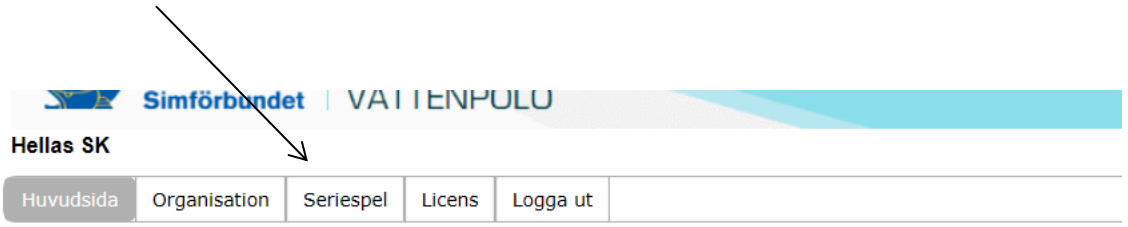

Nedanstående personer finns INTE registrerade som medlemmar i IdrottOnline. För att licensiera en spelare krävs det att spelaren först finns registrerad som medlem i IdrottOnline Vänligen registrera föreningens samtliga medlemmar i IdrottOnline.

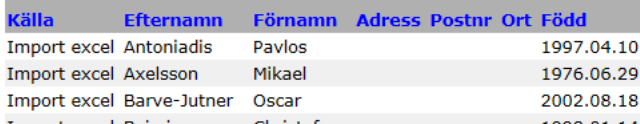

#### 3. Välj "Spelschema".

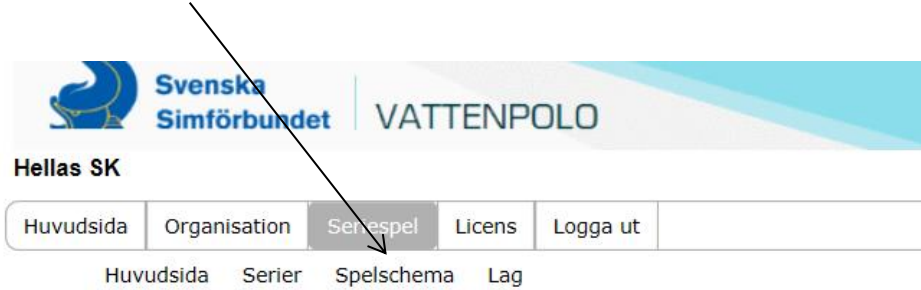

Välj bland knapparna i undermenyn beroende på vad du vill administrera.

#### 4. Välj aktuell serie genom att klicka på länken.

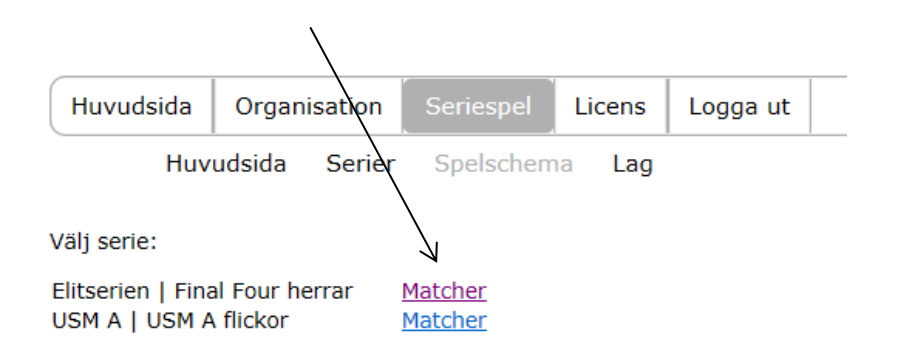

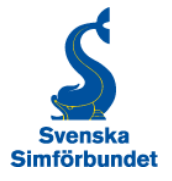

5. Klicka på "pennan" till vänster om aktuell match.

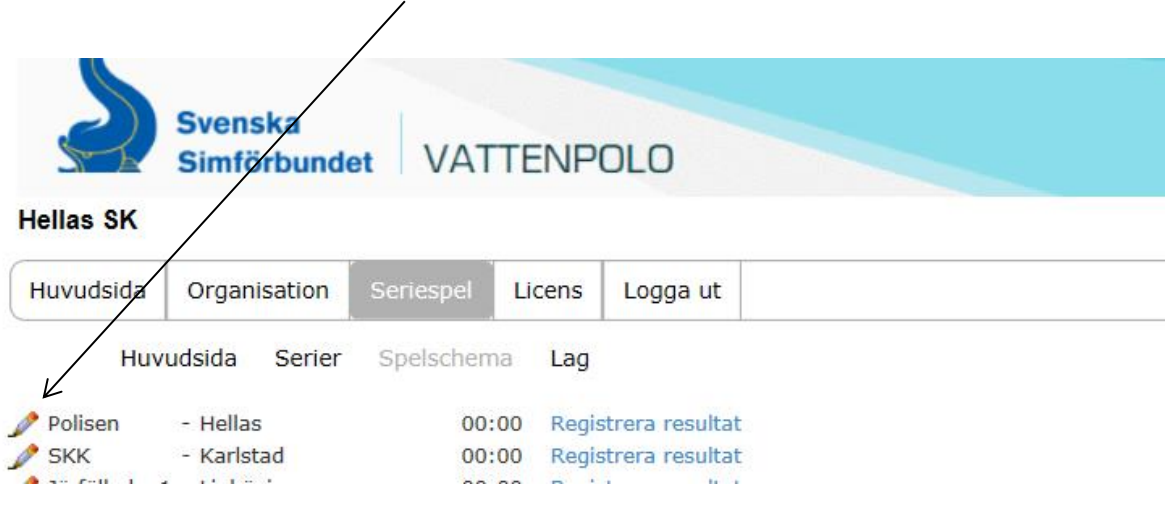

6. Fyll i datum genom att klicka på kalendern.

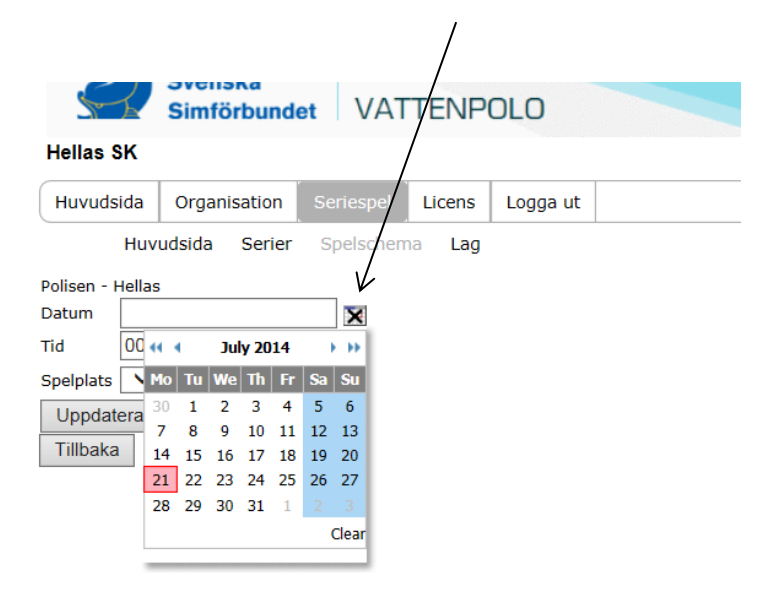

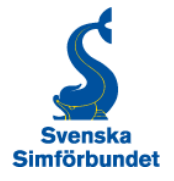

### 7. Fyll i klockslag i form av 14:00 etc.

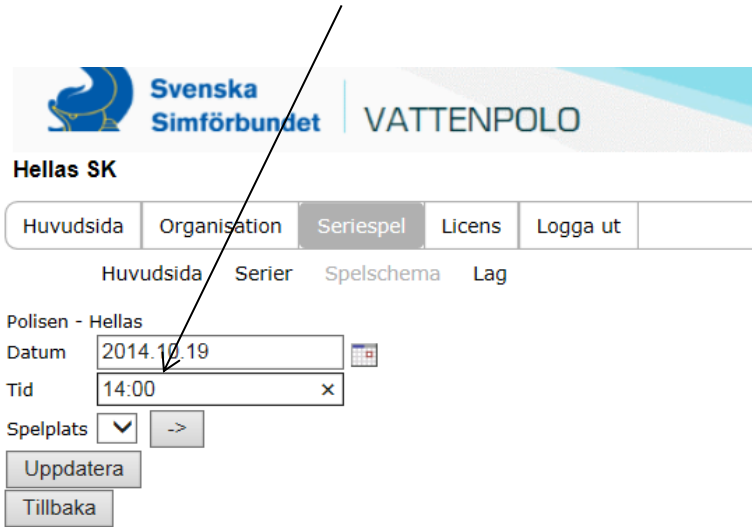

### 8. Fyll i spelplats.

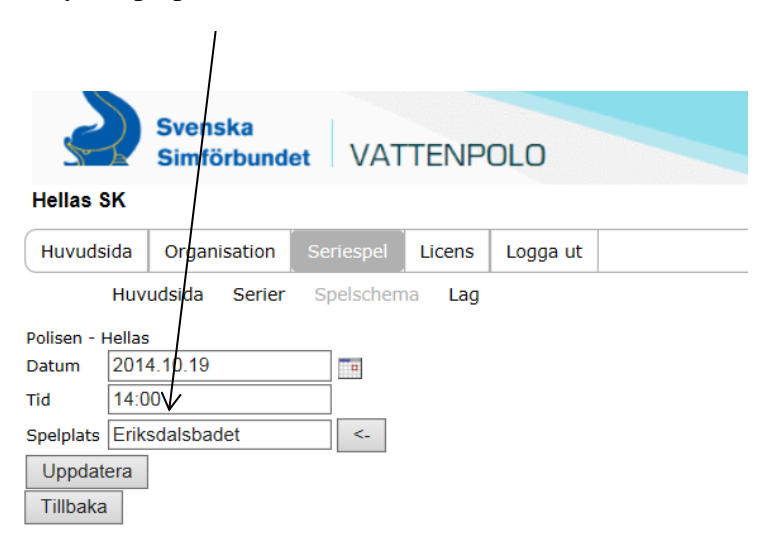

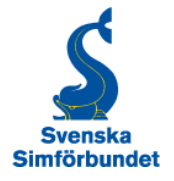

9. Klicka på "Uppdatera" så sparas den nya matchtiden.

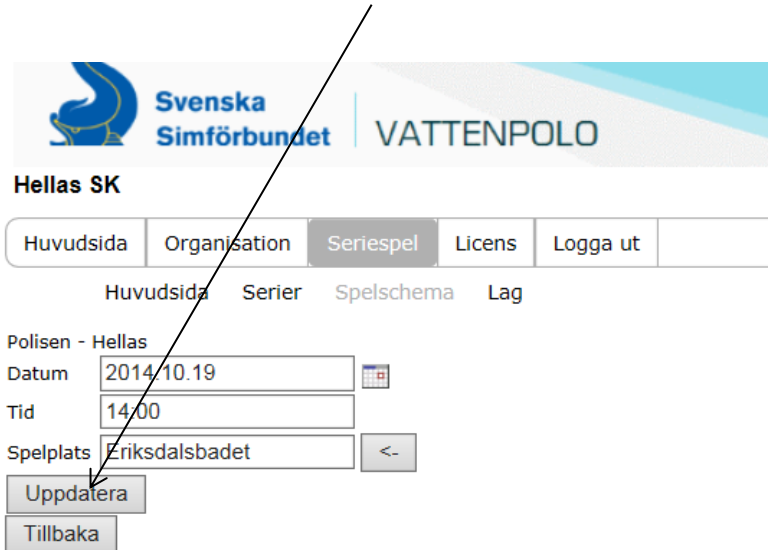

# <span id="page-17-0"></span>**7. Registrera resultat samt målskyttar**

Här beskrivs hur man registrerar ett matchresultat i FX. En serie kan antingen registreras genom ett elektroniskt protokoll eller genom en "förenklad resultatrapportering". Om din serie kräver att ett elektroniskt protokoll fylls i (Elitserien herrar/damer) så finns det beskrivet i punkten 8.

1. Logga in i FX med hjälp av föreningens inloggningsuppgifter och välj "Seriespel".

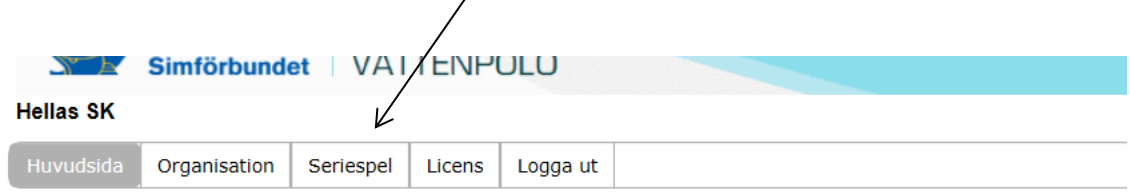

Nedanstående personer finns INTE registrerade som medlemmar i IdrottOnline. För att licensiera en spelare krävs det att spelaren först finns registrerad som medlem i IdrottOnline Vänligen registrera föreningens samtliga medlemmar i IdrottOnline.

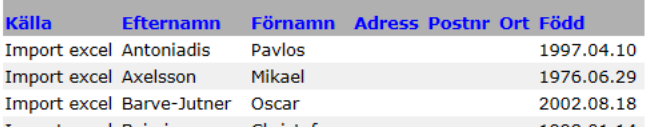

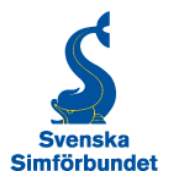

### 2. Välj "Spelschema".

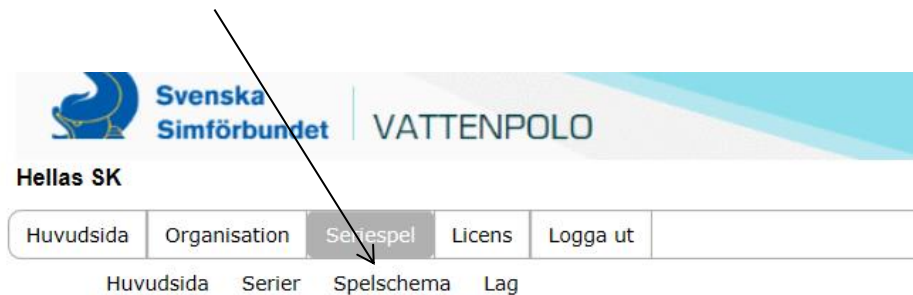

Välj bland knapparna i undermenyn beroende på vad du vill administrera.

3. Välj aktuell match genom att klicka på länken.

#### Bild

4. Klicka på "Registrera resultat".

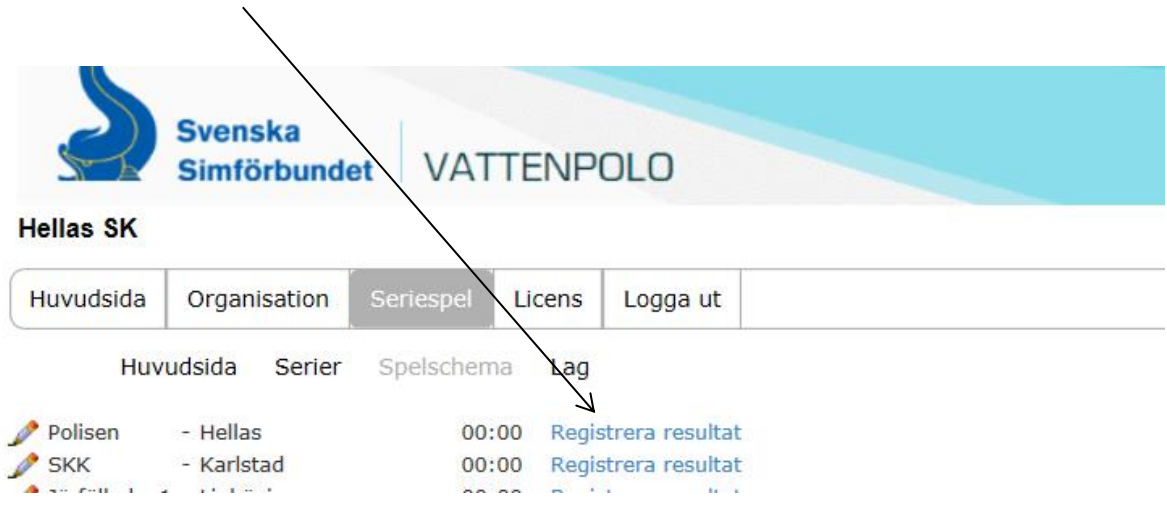

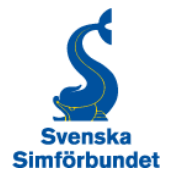

5. Nu är dags att föra in resultatet och det gör du genom att först lägga in slutresultatet och sedan resultat period för period.

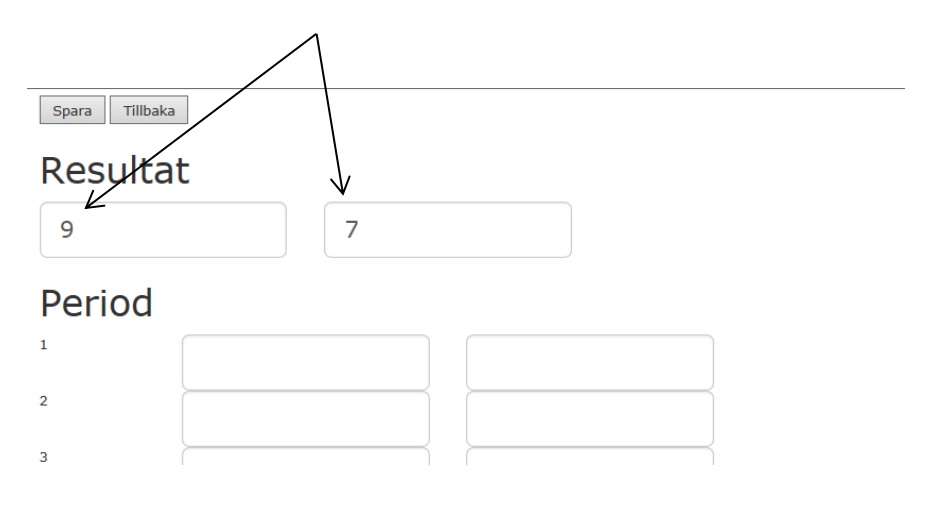

6. Skriv in resultatet i den första perioden. Klicka på tab‐tangenten och resultatet registreras.

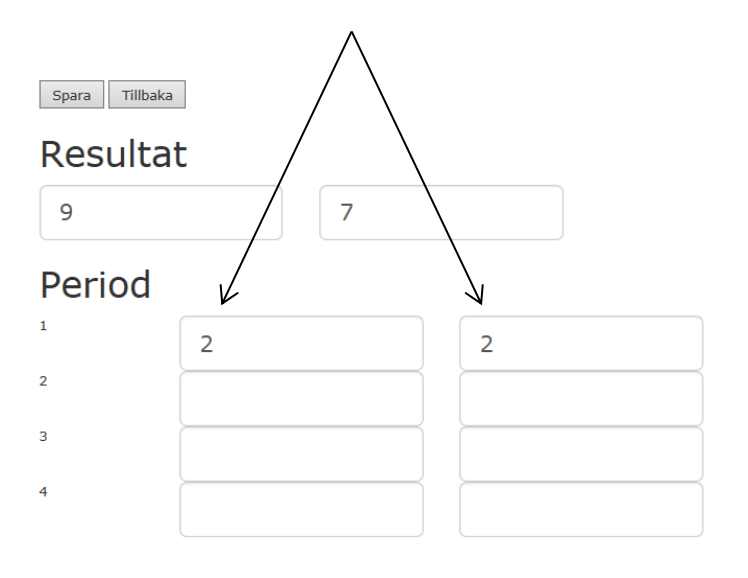

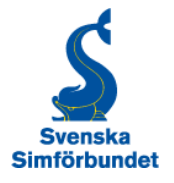

7. Därefter fortsätter du med resterande perioder.

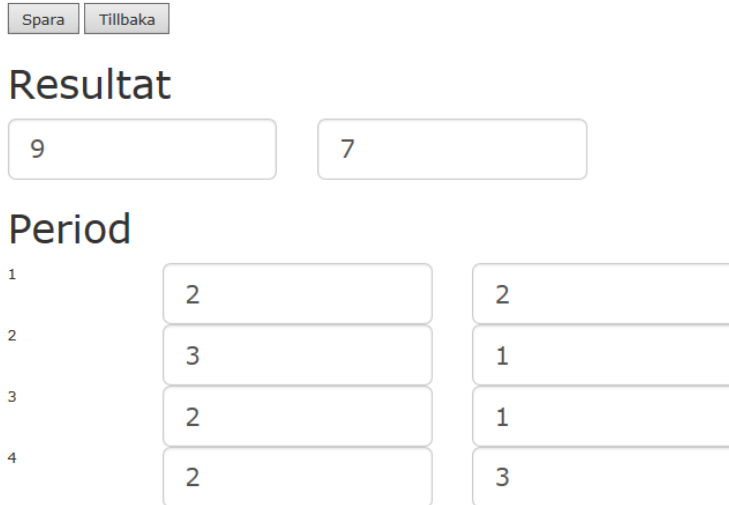

8. Registrera sedan matchens målskyttar genom att fylla i det antal mål respektive spelare har gjort i form av siffor (1, 2, 3 osv.). Alla licensierade spelare syns under resultatet.

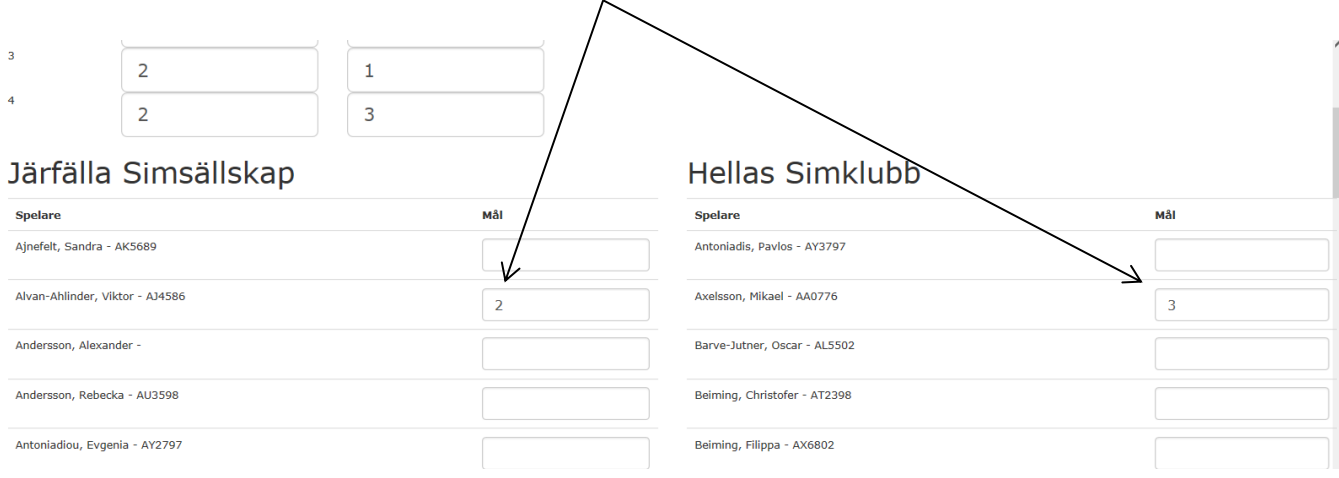

9. När resultatet och målskyttar är registrerade, tryck på "Spara" och det är klart.

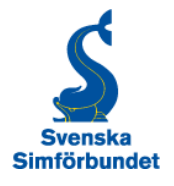

#### <span id="page-21-0"></span>**7.1 Resultatrapportering i slutspel**

I en slutspelsmatch så finns möjligheten att lägga till en kommentar om något lag går vidare genom en straffläggning om lagen vunnit varsin match. En kommentar kan t.ex. vara "Linköping vidare efter straffavgörande".

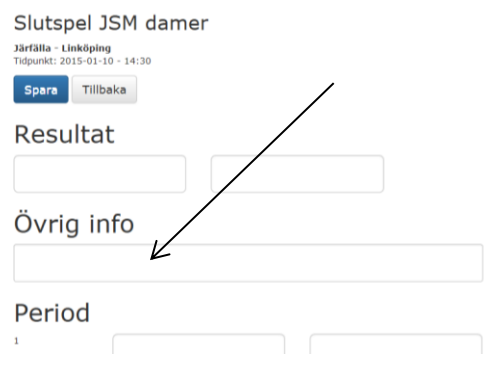

# <span id="page-21-1"></span>**8. Fylla i ett elektroniskt protokoll**

Här beskrivs hur man fyller i ett elektroniskt matchprotokoll i vattenpolo.

1. Logga in i FX med hjälp av föreningens inloggningsuppgifter och välj "Seriespel".

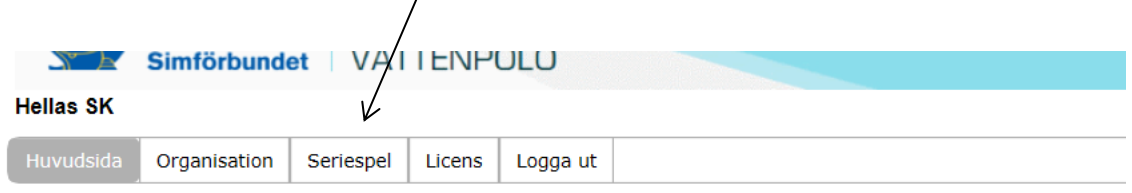

Nedanstående personer finns INTE registrerade som medlemmar i IdrottOnline. För att licensiera en spelare krävs det att spelaren först finns registrerad som medlem i IdrottOnline Vänligen registrera föreningens samtliga medlemmar i IdrottOnline.

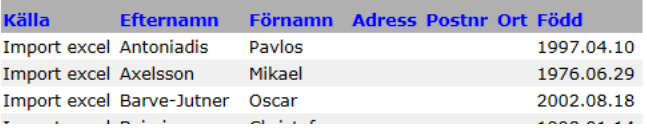

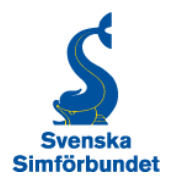

### 2. Välj "Spelschema".

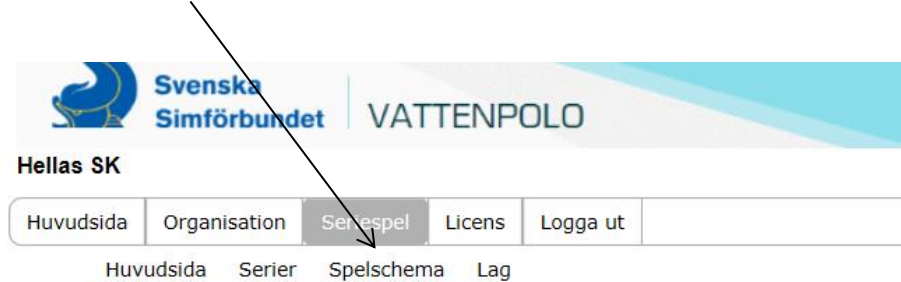

Välj bland knapparna i undermenyn beroende på vad du vill administrera.

3. Välj aktuell match genom att klicka på länken.

Bild

4. Klicka på "Registrera resultat".

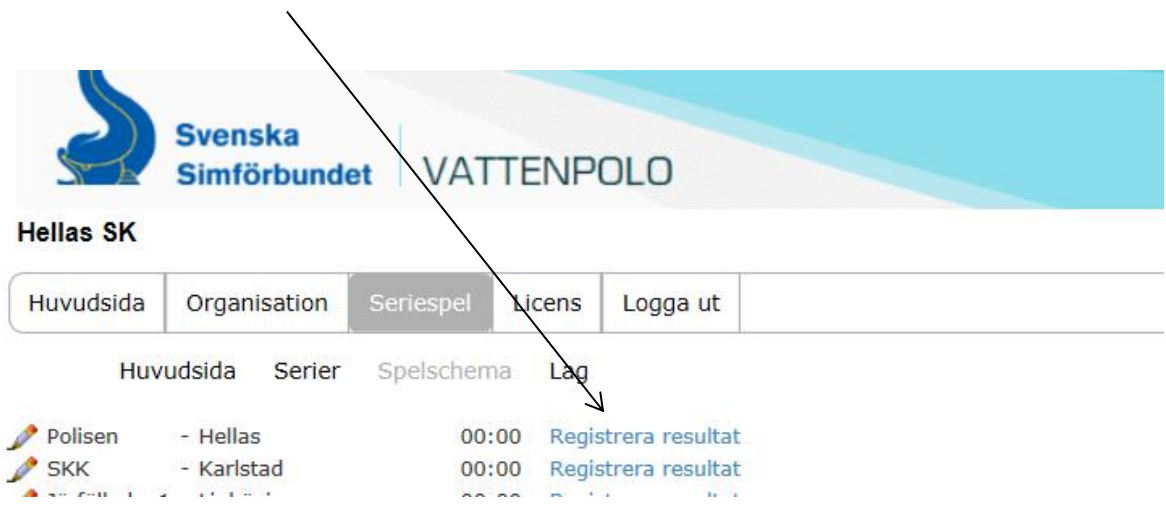

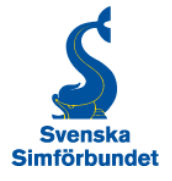

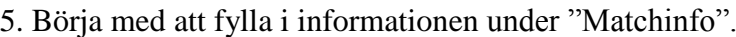

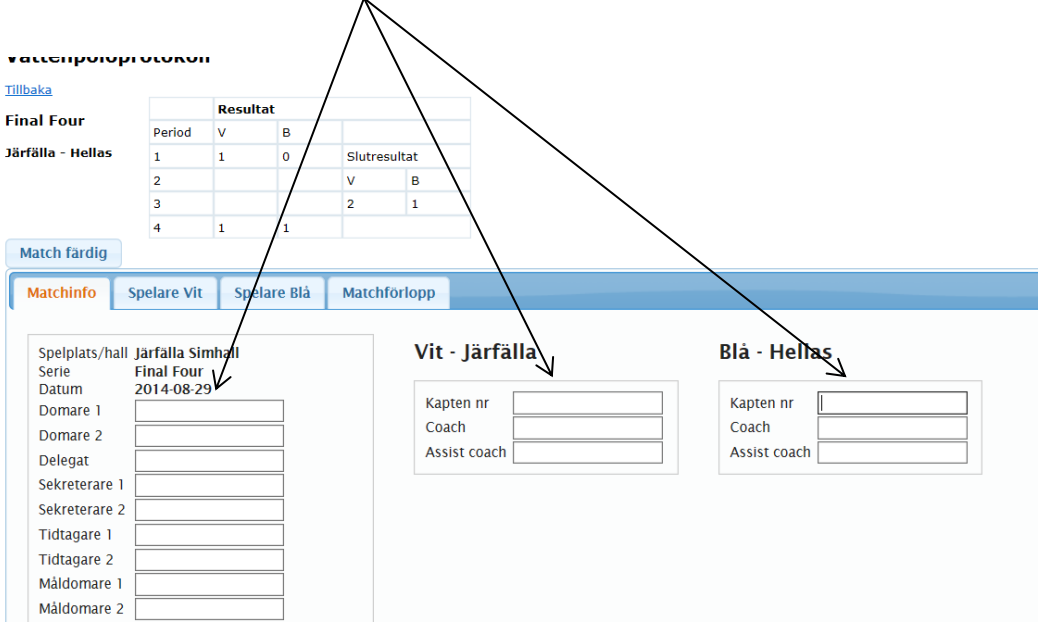

6. Fyll sedan i samtliga spelare som ska delta i matchen under "Spelare vit" och "Spelare blå" genom att dubbelklicka och ta fram namnen i rullistan efter respektive nummer (detta kan även göras ett par dagar innan matchen). Sedan kan matchen starta.

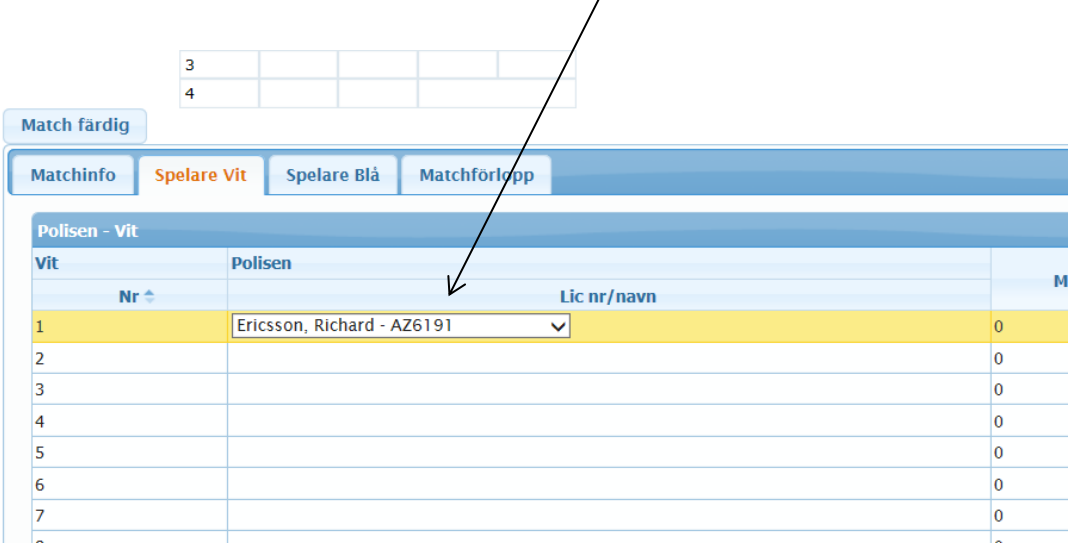

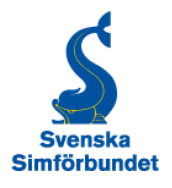

7. Under matchen används fliken "Matchförlopp".

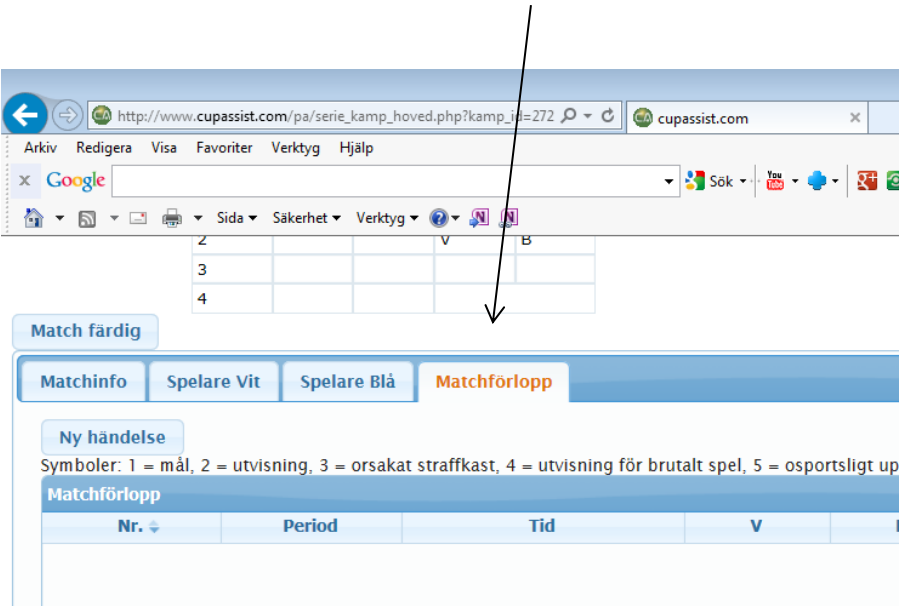

Vid en situation, välj "Ny händelse".

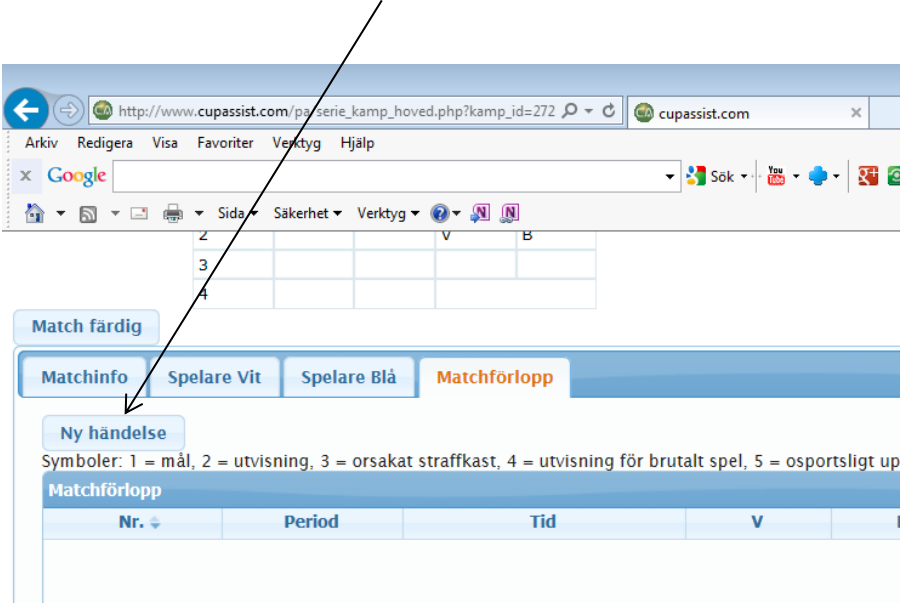

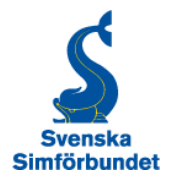

Välj i rullistan vilken period händelsen avser. Du kan sedan använda "tab-tangenten" för att komma vidare.

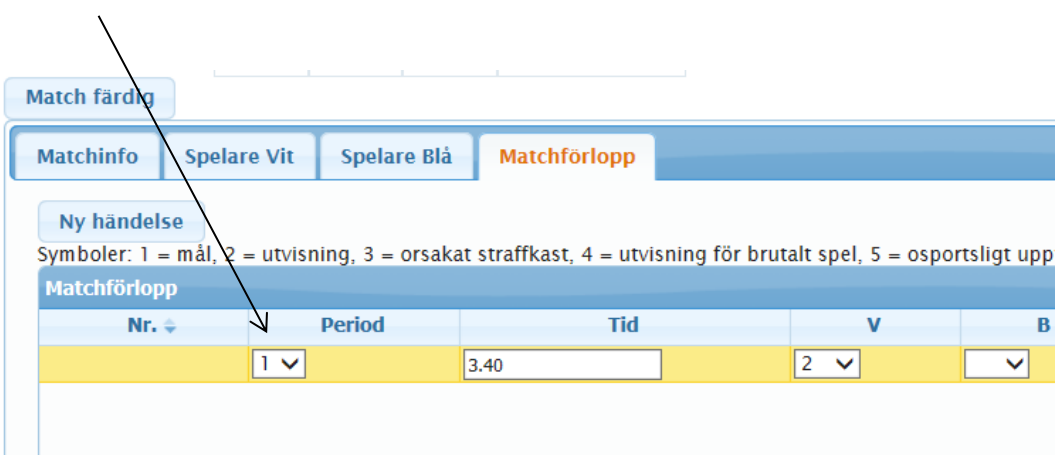

Registrera tiden för händelsen. Notera att tiden räknas nedåt så om en händelse inträffat efter 30 sekunder så ska tiden stå som 9.30.

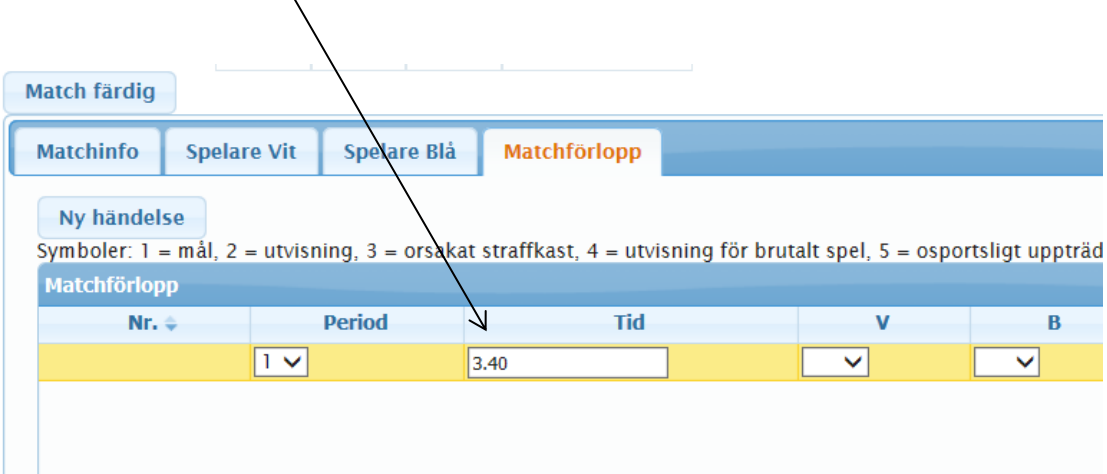

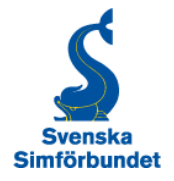

Registrera "Spelare vit" eller Spelare blå" enligt nummer i rullistan.

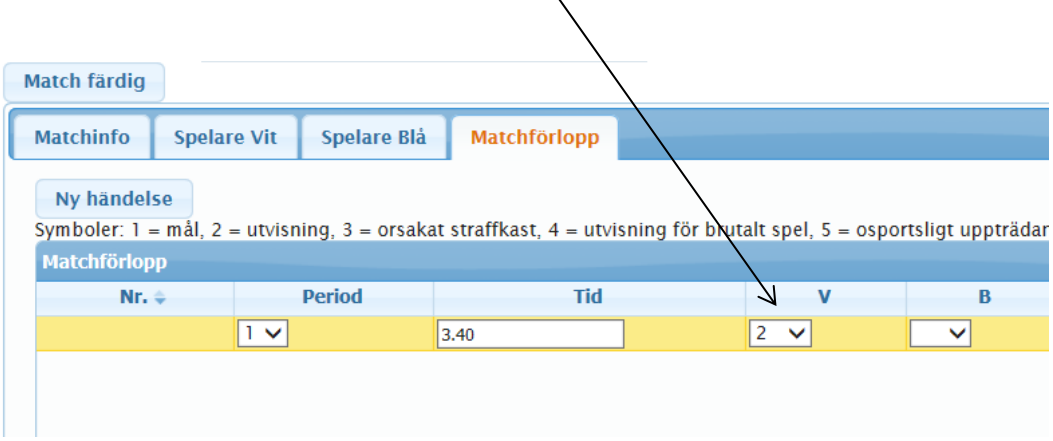

Registrera aktuell händelse enligt de symboler som är listade ovan.

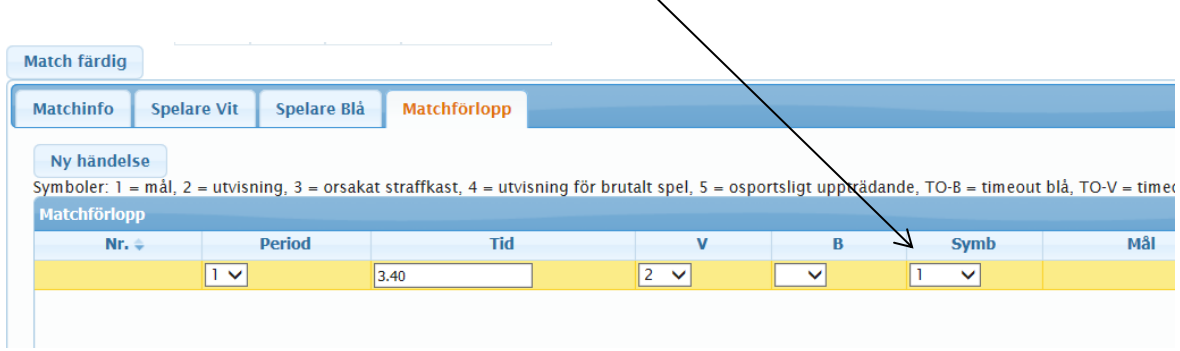

Tryck sedan på "Save" för att spara händelsen. Du kan även trycka på "enter" på datorn. Fortsätt därefter med nästa "händelse".

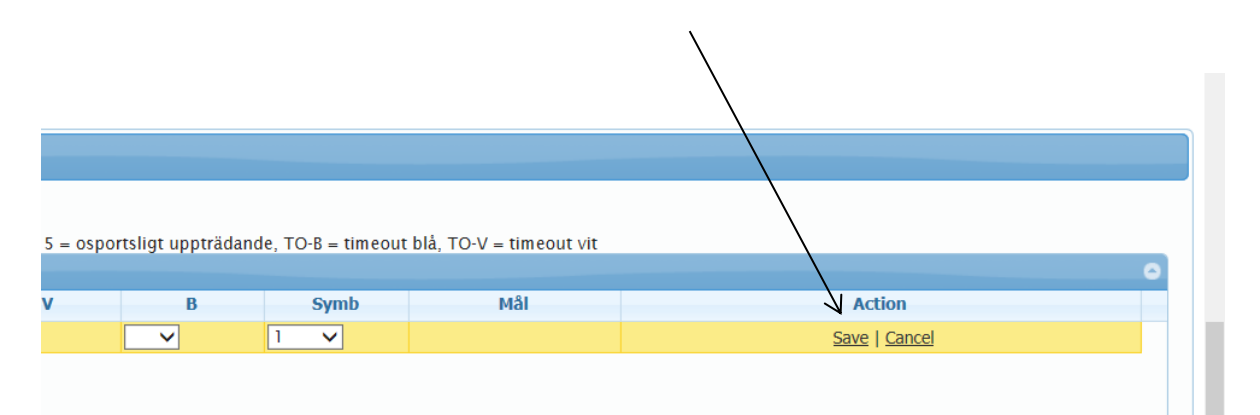

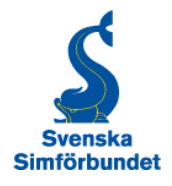

8. När matchen är slut, tryck på "Match färdig" och det elektroniska protokollet är klart. Det slutgiltiga protokollet kan ses under "Detaljer" vid respektive matchresultat på den publika sidan.

# <span id="page-27-0"></span>**9. Domartillsättning**

Domare till Elitserien, Allsvenskan och SM-slutspel för ungdomar tillsätts av en av SSF utsedd domartillsättare. Nedan följer instruktioner för domartillsättaren hur denne går tillväga.

1. Logga in och välj till "Seriespel".

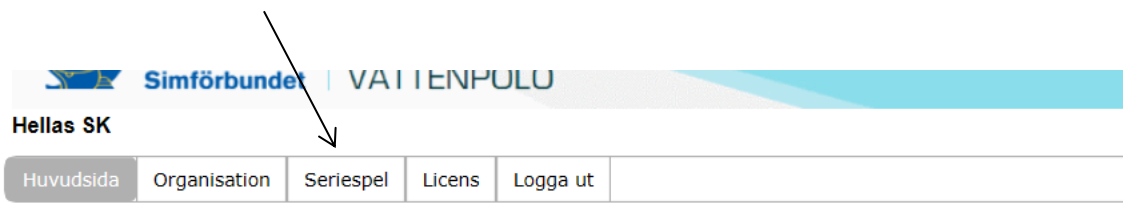

Nedanstående personer finns INTE registrerade som medlemmar i IdrottOnline. För att licensiera en spelare krävs det att spelaren först finns registrerad som medlem i IdrottOnline Vänligen registrera föreningens samtliga medlemmar i IdrottOnline.

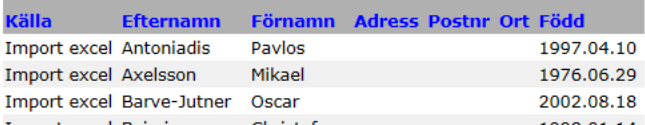

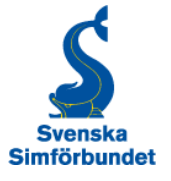

### 2. Klicka på "Domartillsättning".

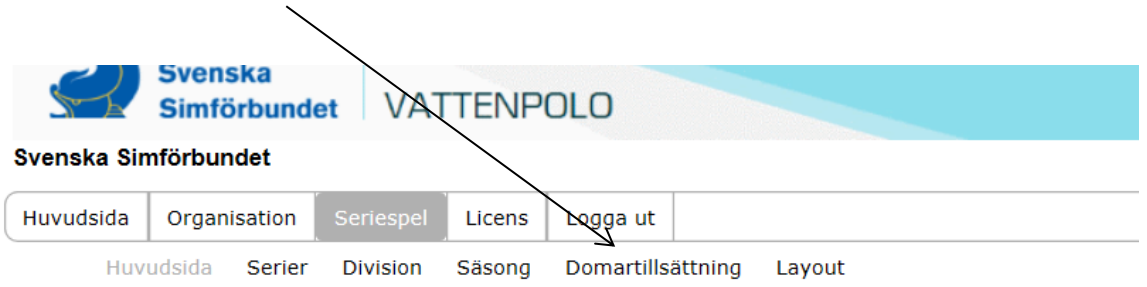

Välj bland knapparna i undermenyn beroende på vad du vill administrera.

### 3. Välj serie och tryck på "Ok".

Elitserien | Final Four | Final Four Junior | Norra | Norra gruppen USM C | Grupp A | Grupp A

 $OK$ Excel |

4. Fyll i mellan de datum som matcherna spelas. Välj sedan den matchen där domarna ska tillsättas.╱

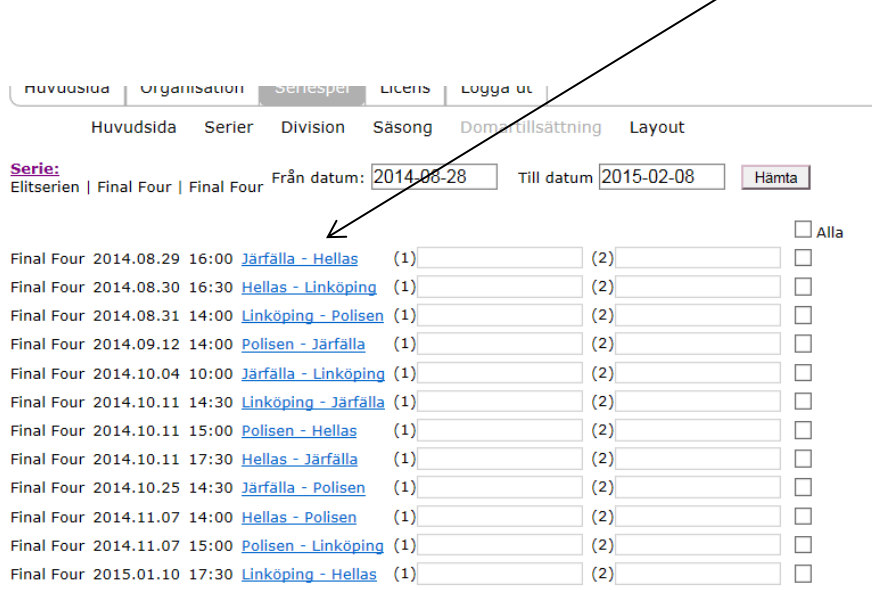

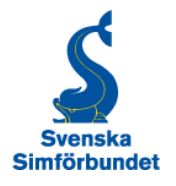

5. Välj aktuella domare och tryck på "Ok". Domarna är nu tillsatta till den aktuella matchen och får ett sms med en påminnelse tre dagar innan matchen.

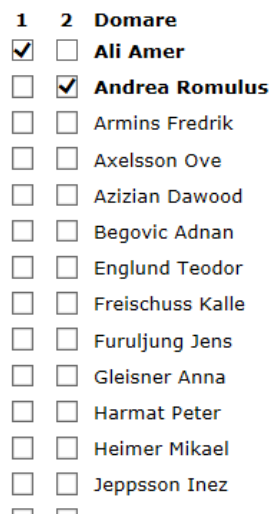

# <span id="page-29-0"></span>**10. Övriga funktioner**

Här följer tips för användaren som kan vara nyttiga i användandet av FX.

### <span id="page-29-1"></span>**10.1 Ändra lösenord**

Om man klickar på användarnamnet (högt uppe till höger) kan man ändra lösenord vilket kan underlätta användandet

#### <span id="page-29-2"></span>**10.2 Fler användare**

Under fliken "Organisation" kan man lägga till fler användare. Skriv in i e-postadress, namn och mobilnummer längst ner och klicka på "Spara".

#### <span id="page-29-3"></span>**10.3 Förbereda ett elektroniskt matchprotokoll**

För att i god tid före matchstart vara redo med namnen på spelarna i de matcher där elektroniska protokoll används, så finns det möjlighet för lagen att gå in i förväg och lägga in namnen på sina spelare.

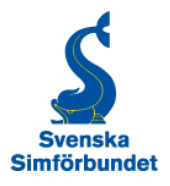